☞目次

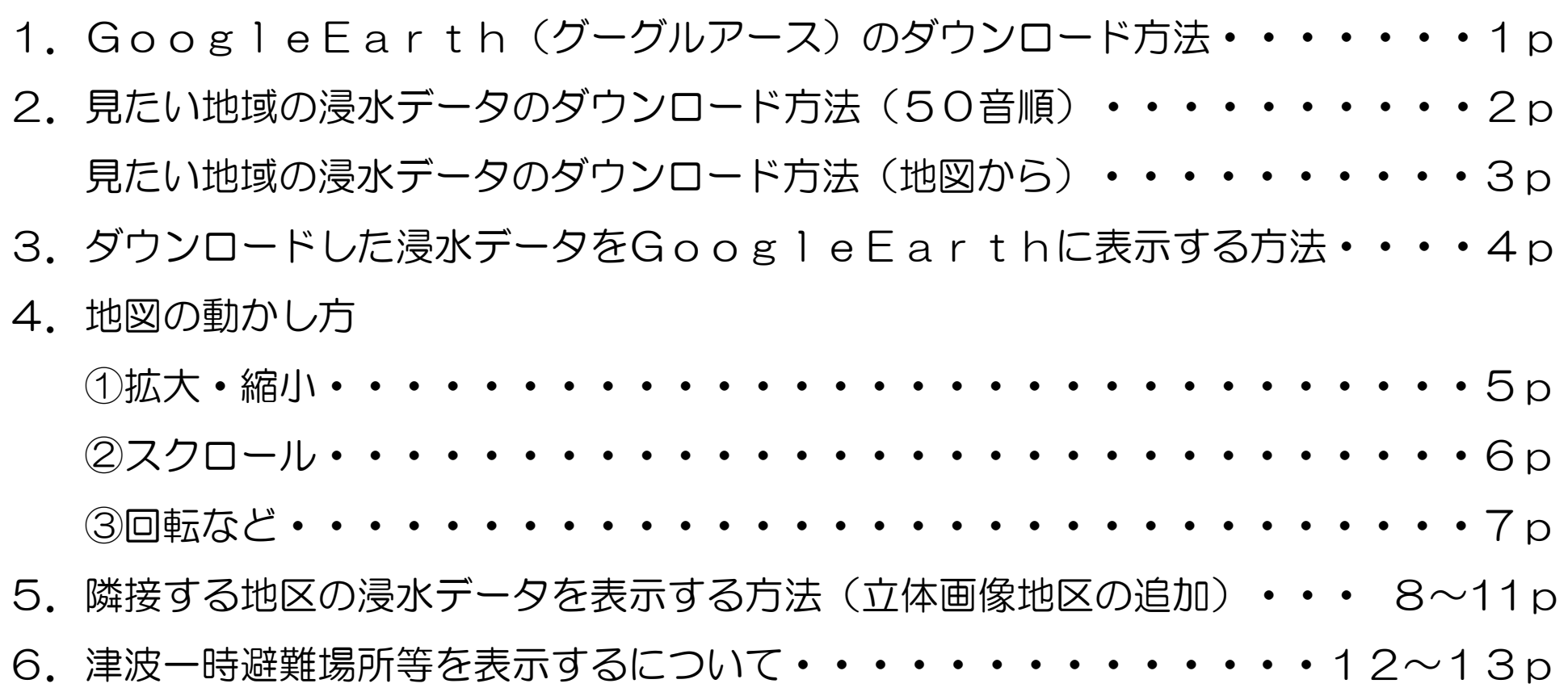

### 合ご利用にあたっては、予めGoogleEarth (グーグルアース) のインストールが必要です

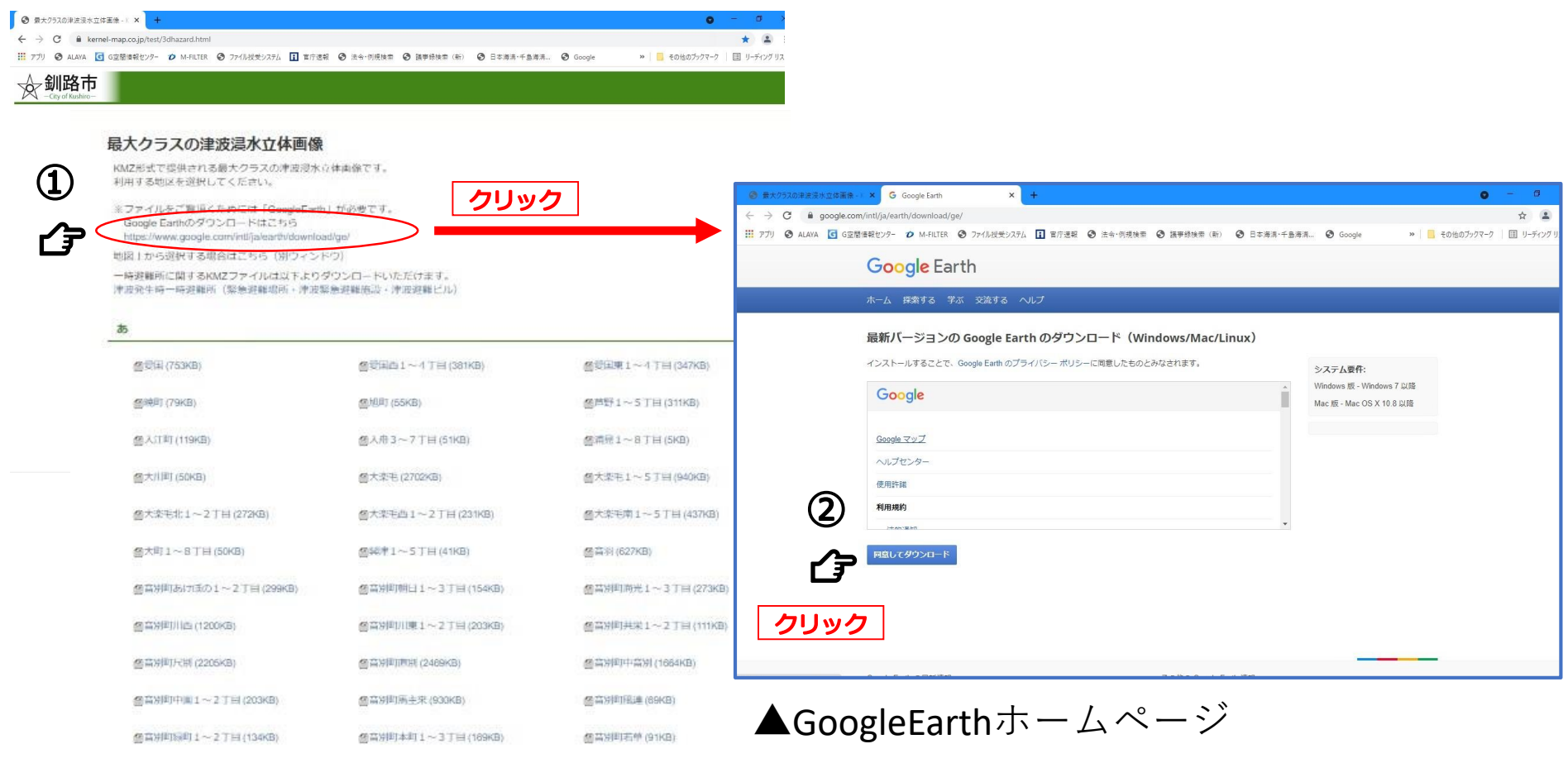

▲市ホームページ

### 企市のホームページから、ご覧になりたい地域の浸水データをダウンロードします。

#### **釧路市役所 (黒金町7丁目) 付近**の浸水立体画像を見る場合 →ア)50音順で探す方法と、 イ)地図から探す方法の2つの方法があります。

#### ア)50音順で探す場合

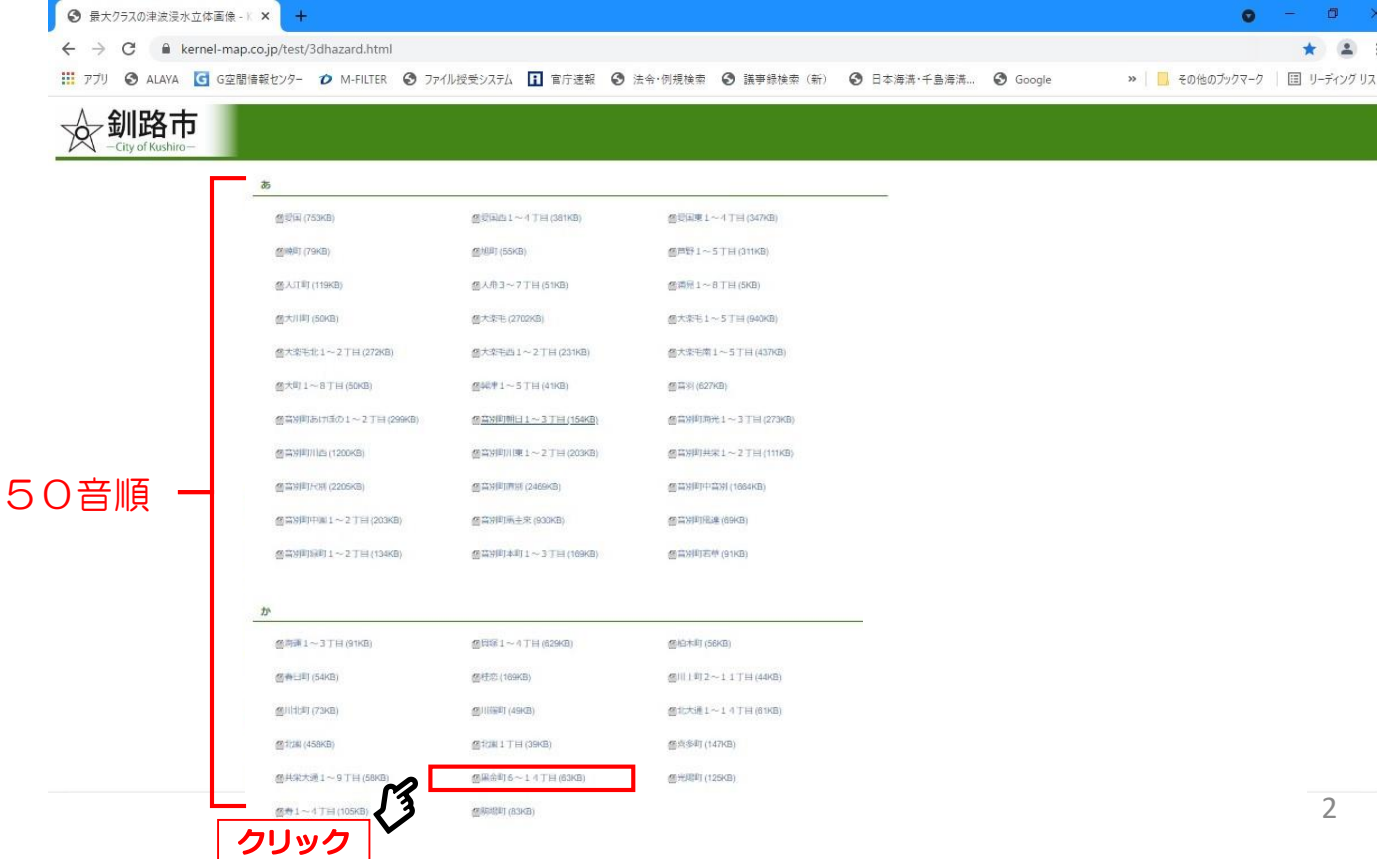

#### 企市のホームページから、ご覧になりたい地域の浸水データをダウンロードします。

### 釧路市役所(黒金町7丁目)付近の浸水立体画像を見る場合 →ア)50音順で探す方法と、

イ)地図から探す方法の2つの方法があります。

#### イ)地図から探す場合

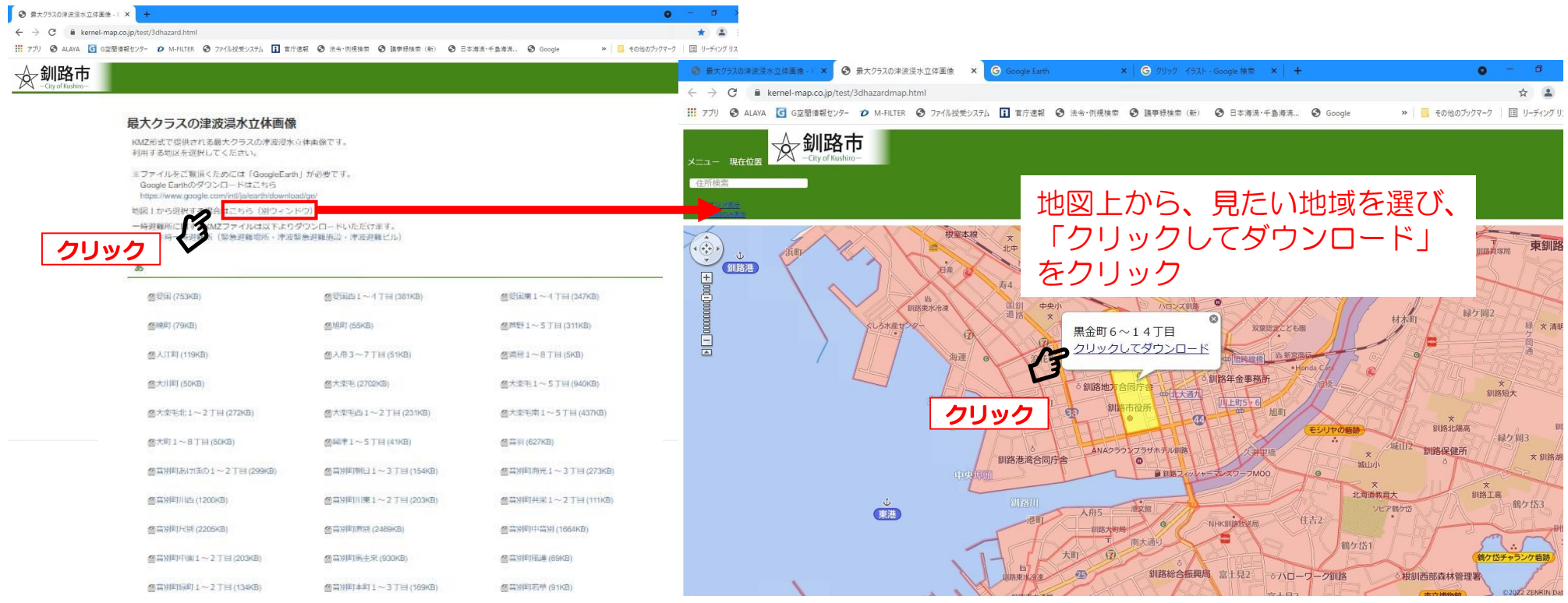

3

#### 合ダウンロードしたファイルをダブルクリックするか、GoogleEarthの3D地図上に ドラッグ&ドロップすると、浸水エリアや一時避難所が表示されます

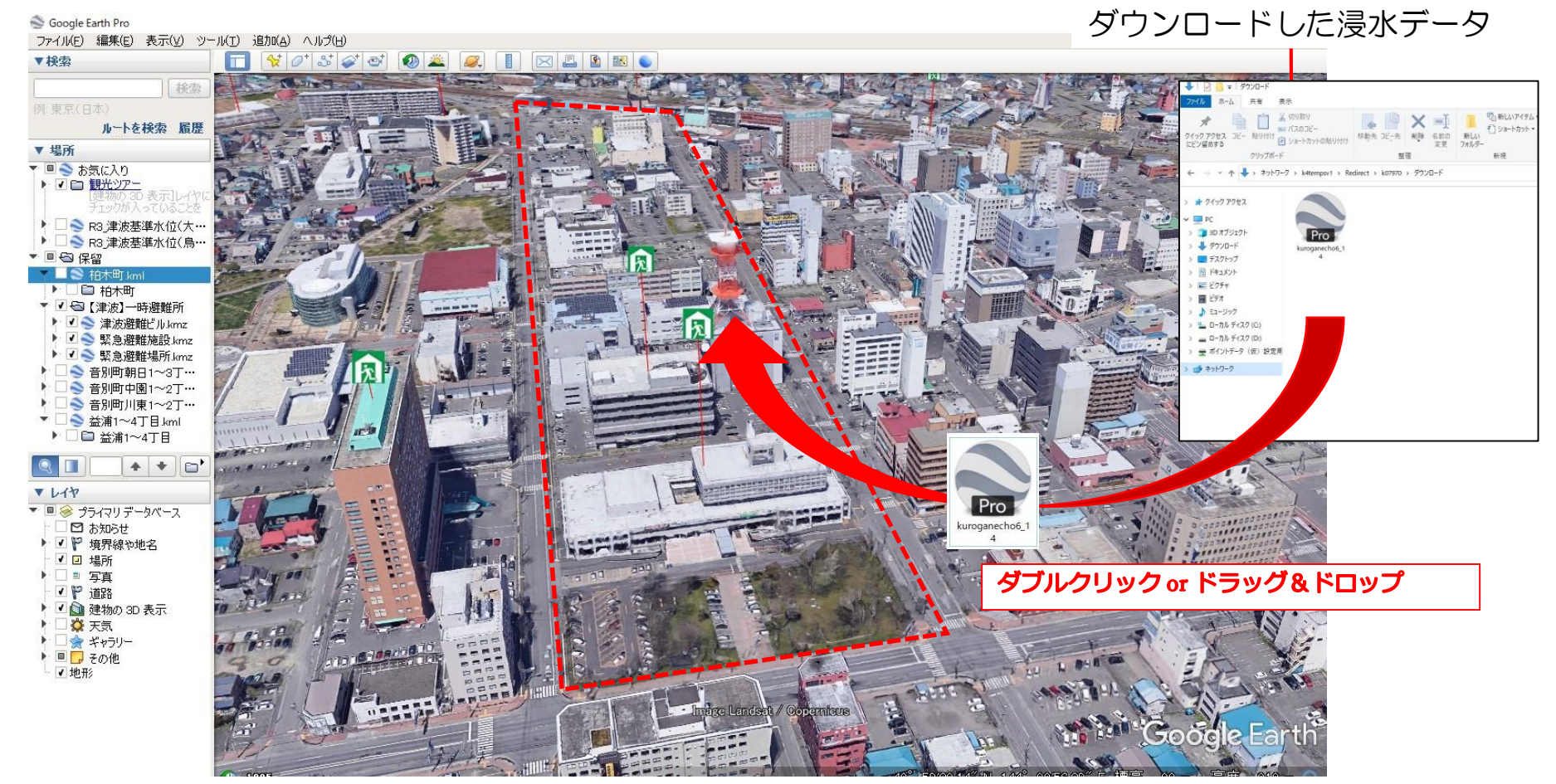

 $\blacktriangle$ GoogleEarthの画面 44

企地図の動かし方

#### 1地図上でマウスホイールを回転させると、地図が拡大・縮小します

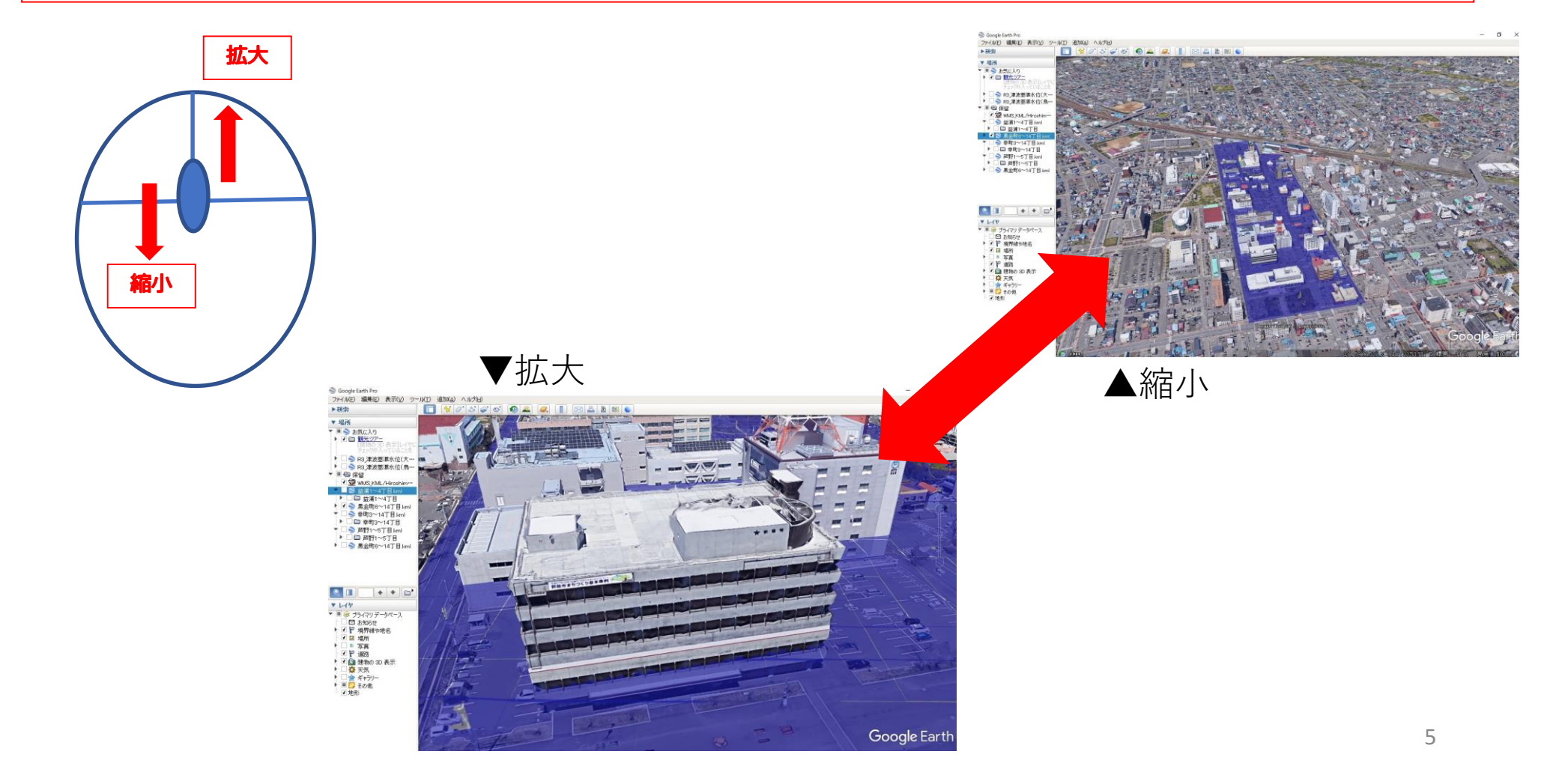

企地図の動かし方

#### 2地図上で左クリックしたままマウスを移動させると、地図がスクロールします

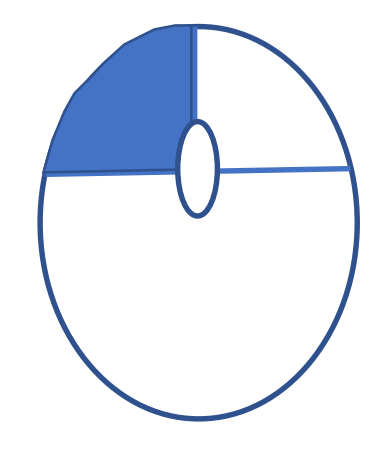

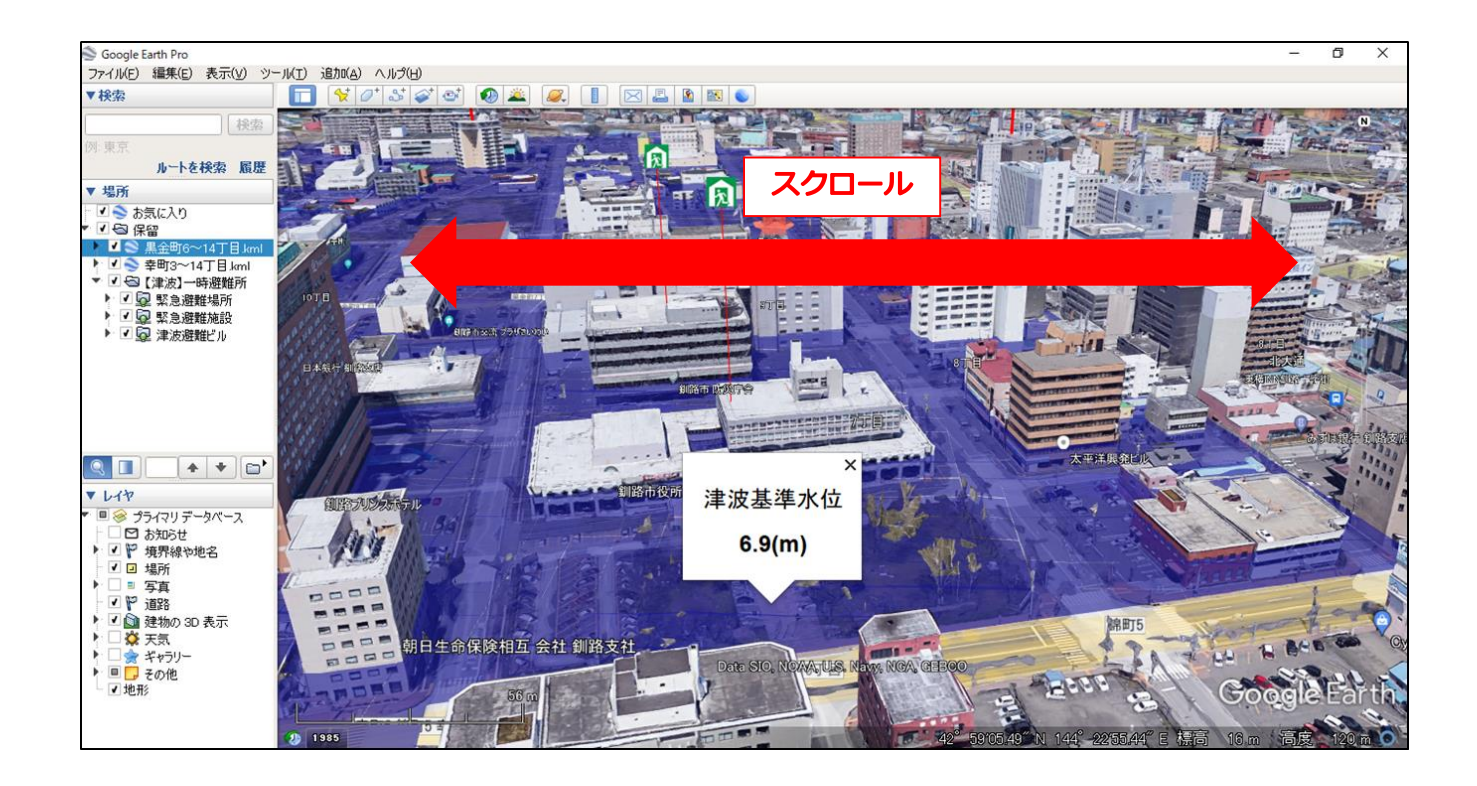

企地図の動かし方

③Shiftキー、またはCtrlキーを押しながら左クリックしたままマウスを移動させると、 地図を360度回転したり、視点を上空からや地上からに変化させながら見ることがで きます。

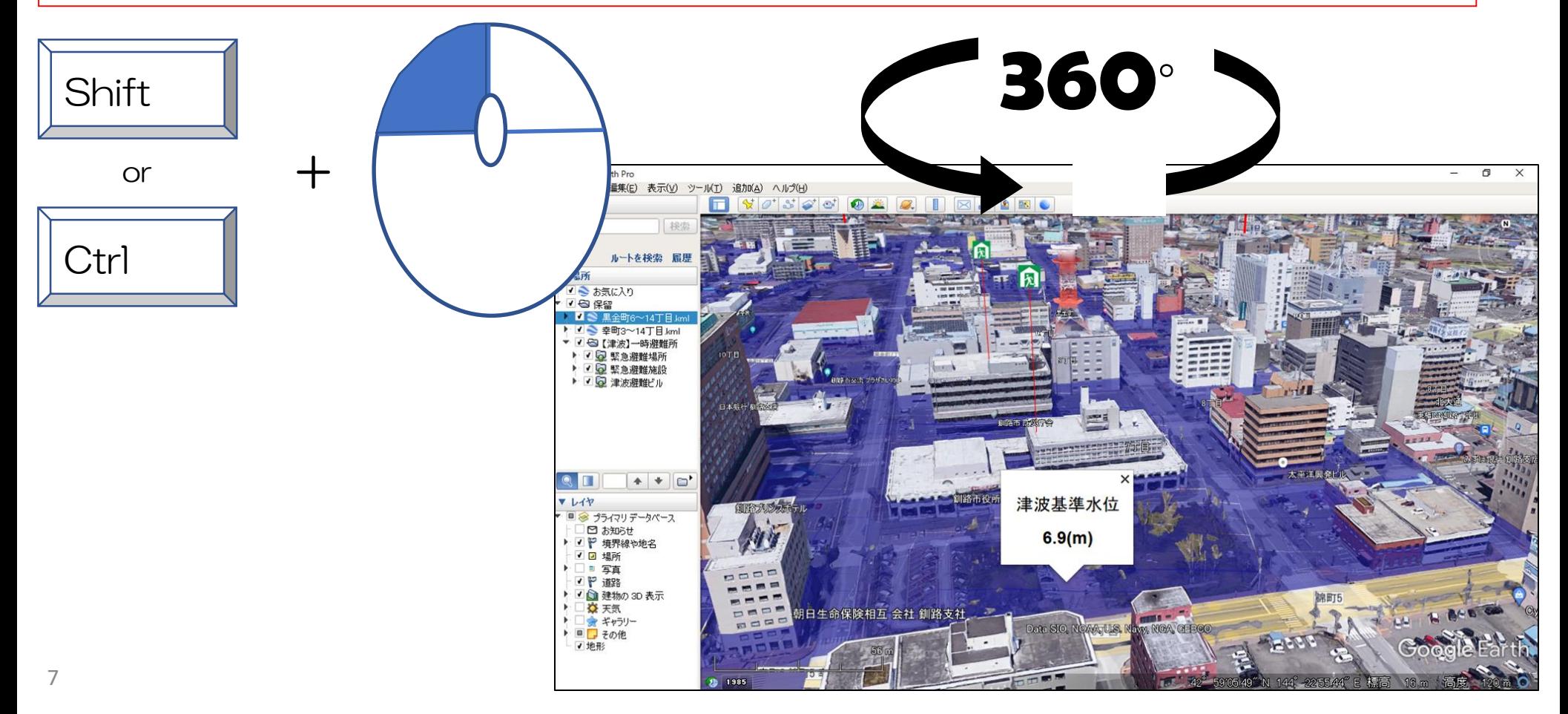

#### 企隣接する地区の浸水データを表示する方法

### |路市役所(黒金町7丁目)付近に隣接する「幸町」を追加で表 示する場合 ①50音順あるいは、地図上から「幸町」を選択し、ダウンロード(3p参照) 2ダウンロードした浸水立体画像のファイルをダブルクリックするか、GoogleEarthの 3D地図上にドラッグ&ドロップ (4p参照)

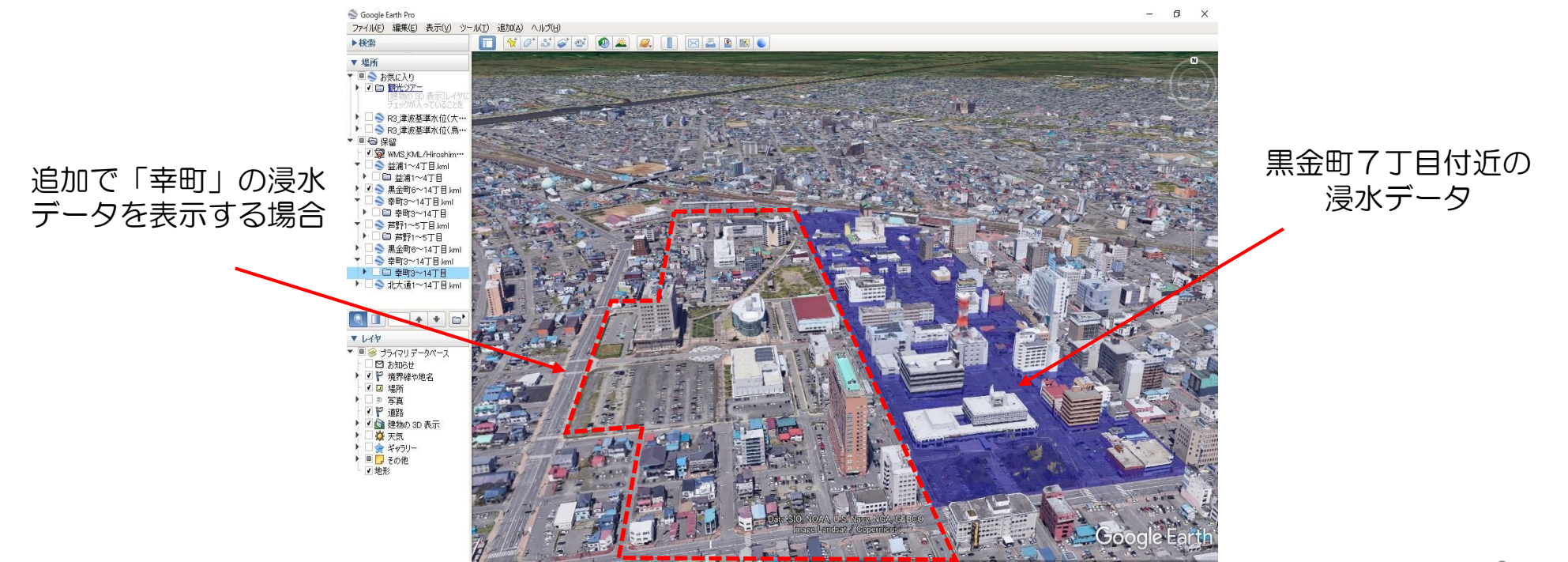

#### 企隣接する地区の浸水データを表示する方法

釧路市役所(黒金町7丁目)付近に隣接する「幸町」を追加で表示する場合

#### |音順あるいは、地図上から「幸町」 を選択し、ダウンロー (3p参照) ドした浸水立体画像のファイルをダブルクリックするか、GoogleEarthの 3D地図上にドラッグ&ドロップ (4p参照)

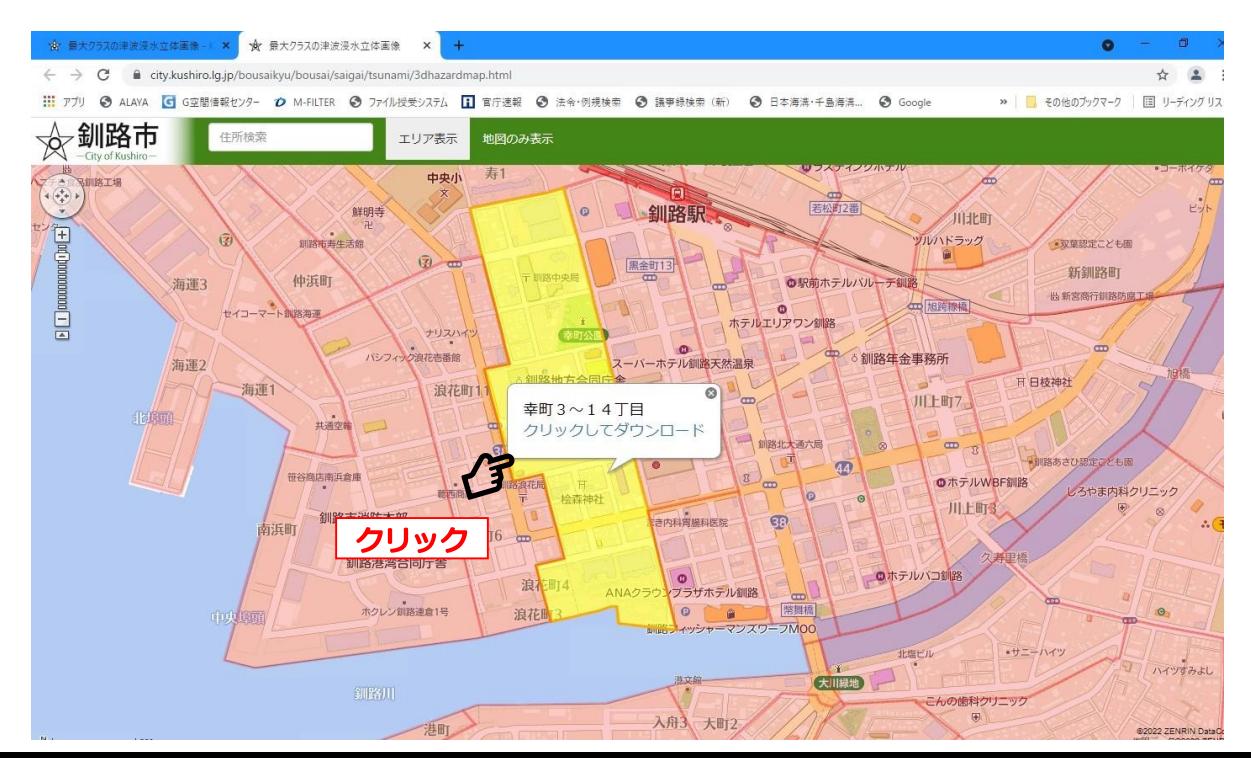

9

#### **企隣接する地区の浸水データを表示する方法**

釧路市役所(黒金町7丁目)付近に隣接する「幸町」を追加で表示する場合

150音順あるいは、地図上から「幸町」を選択し、ダウンロード (3p参照) 2ダウンロードした浸水立体画像のファイルをダブルクリックす るか、GoogleEarthの 3D地図上にドラッグ&ドロップ (4p 参昭

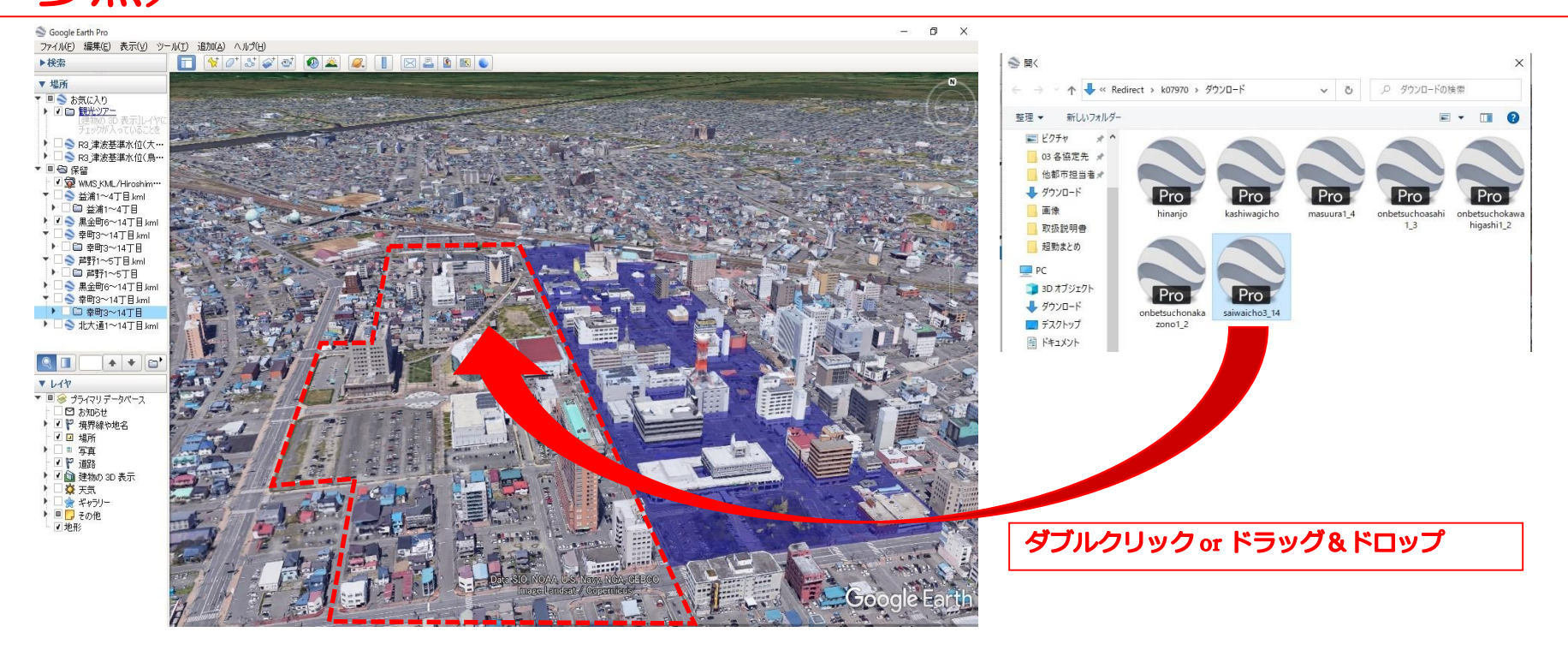

10

#### △ア隣接する地区の浸水データを表示する方法

釧路市役所(黒金町7丁目)付近に隣接する「幸町」を追加で表示する場合

### ③追加した浸水データが表示

※ファイルサイズの大きいエリアの表示や複数エリアの表示により、動作が遅くなる場 合があります

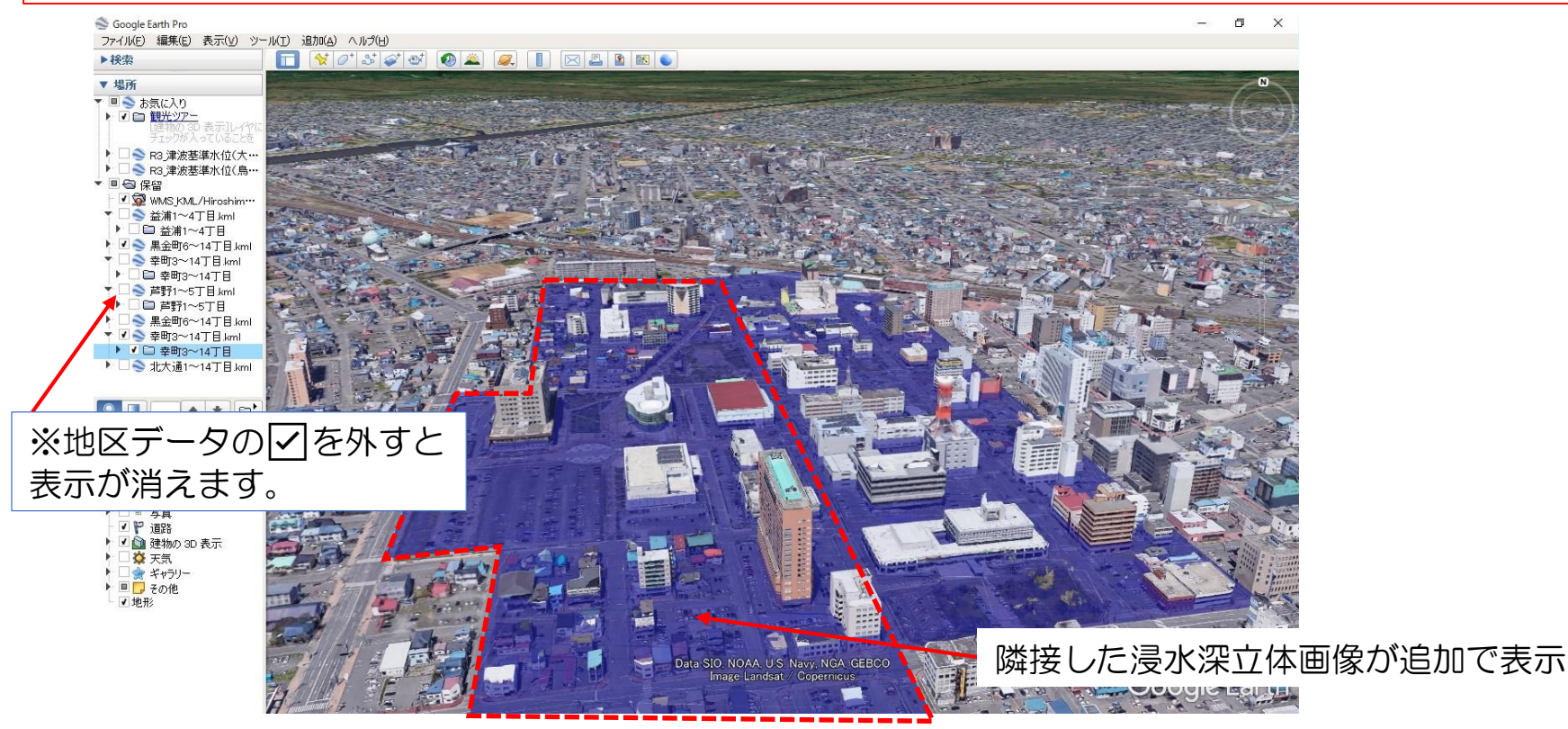

#### ┌♪津波一時避難場所等を表示するについて

①市ホームページより、一時避難場所のファイルをダウンロード ②ダウンロードした浸水立体画像のファイルをダブルクリックするか、GoogleEarthの 3D地図上にドラッグ&ドロップ (4p参照) ③表示されたアイコンをクリックすると、その一時避難場所の情報が表示

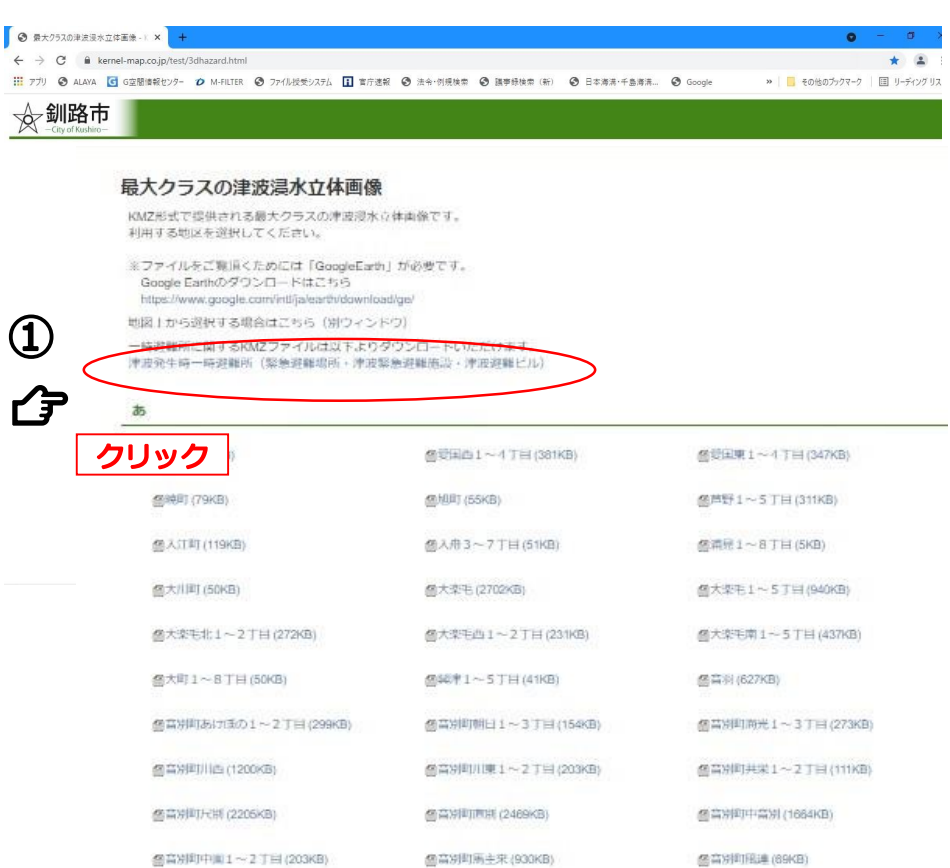

#### ←津波一時避難場所等を表示するについて

①市ホームページより、一時避難場所のファイルをダウンロード 2ダウンロードした浸水立体画像のファイルをダブルクリックするか、GoogleEarthの 3D地図上にドラッグ&ドロップ (4p参照) ③表示されたアイコンをクリックすると、その一時避難場所の情報が表示

# ③地図上に、一時避難場所が表示される 所在地 訓器市黒金町7 0154-23-5151 クリックした一時避難場所の情報が表示**The Report Report**